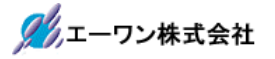

Rev 1.10.00

## Renesas S7G2 用サンプル(e2studio WIRE\_DHCP\_TCP\_AES\_COMMAND)の説明

(e2studio Version:2022-10 / SSP Version 2.4.0)

- 1. Sample の免責について
	- ・Sample に関する Tel/Fax でのご質問に関してはお受けできません。ただし、メールでのご質 問に関してはお答えするよう努力はしますが、都合によりお答えできない場合もありますので 予めご了承願います。
	- ・Sample ソフトの不具合が発見された場合の対応義務はありません。また、この関連ソフトの 使用方法に関する質問の回答義務もありませんので承知の上ご利用下さい。
	- ・Sample ソフトは、無保証で提供されているものであり、その適用可能性も含めて,いかなる 保証も行いません。また,本ソフトウェアの利用により直接的または間接的に生じたいかなる 損害に関しても,その責任を負わないものとします。

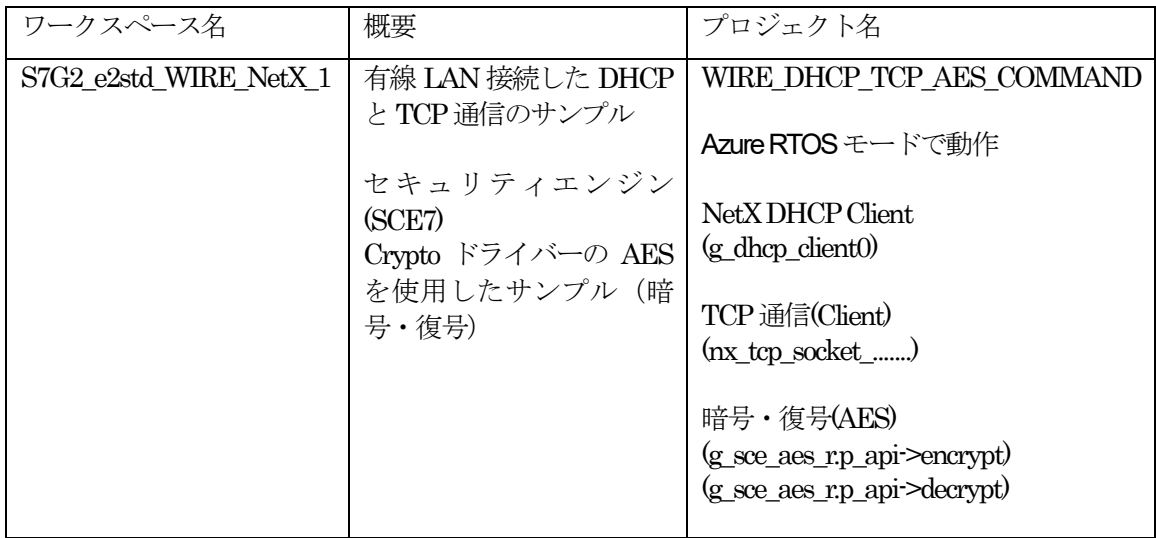

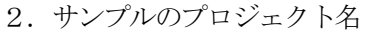

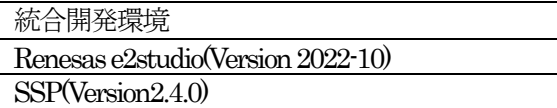

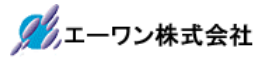

3.Tera Term Proのインストール

①「teraterm-4.106.exe」を検索してダウンロードする。 ②PCにインストールし実行する ③シリアルポートの設定

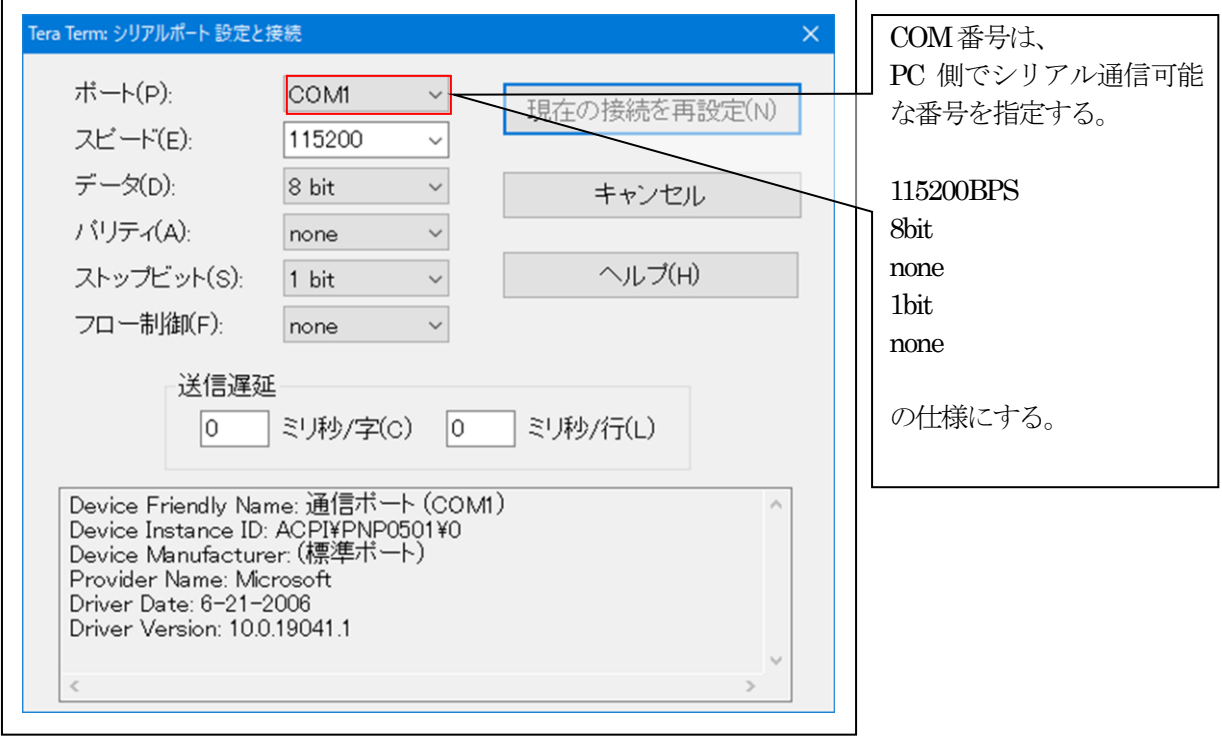

## ④端末の設定

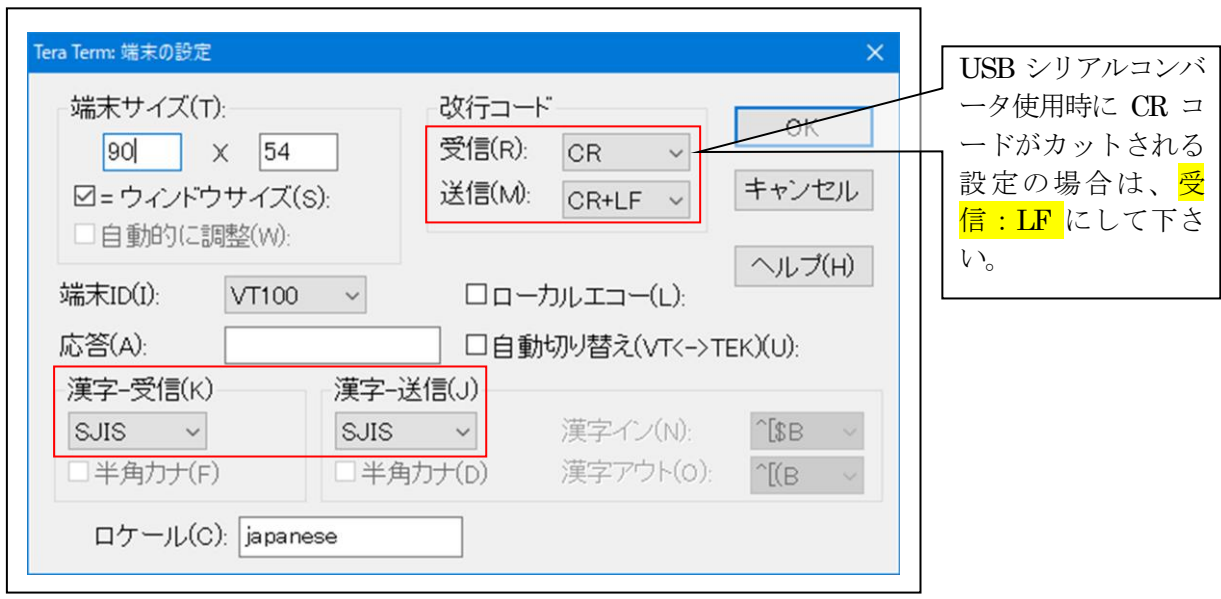

赤枠の設定にする。

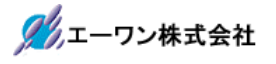

## 4.動作構成

【EV-SYNERGY-01】を使用の場合

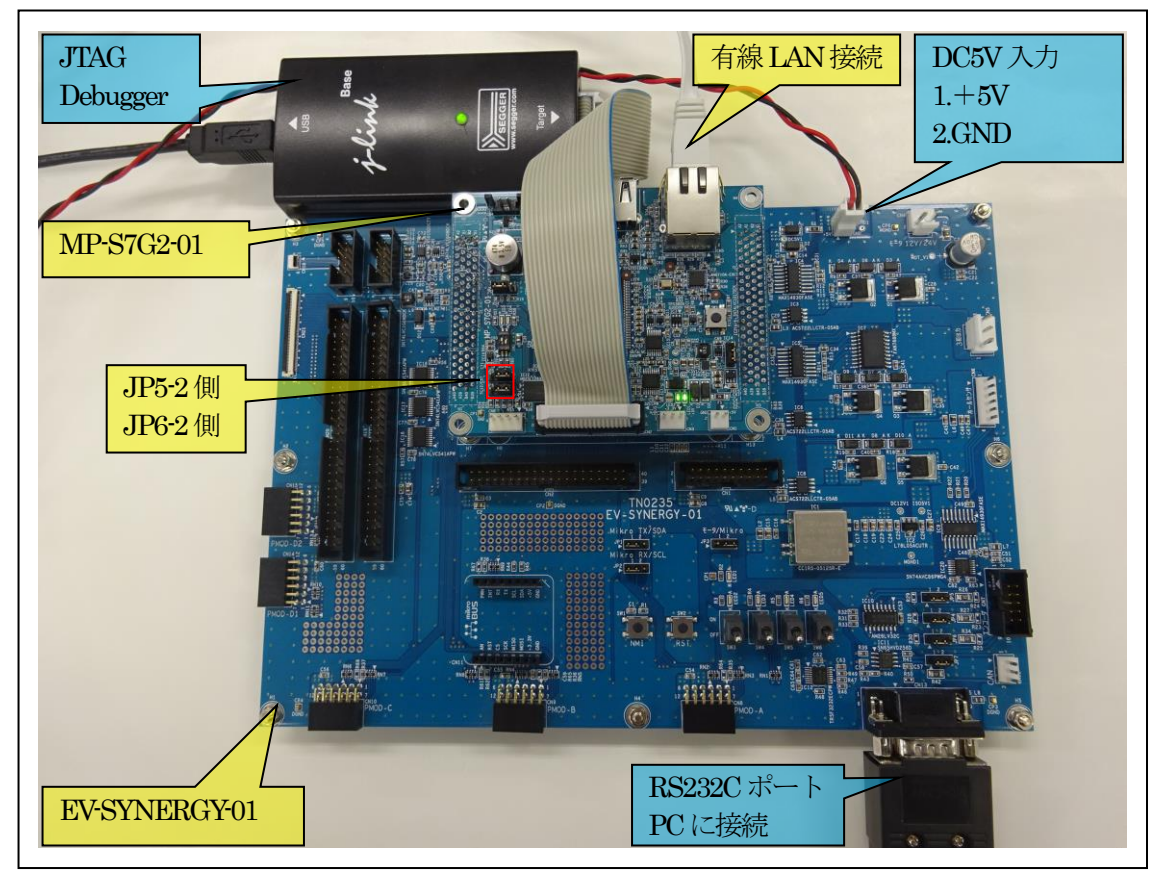

①PC機と接続するRS232Cケーブルは、市販「クロスケーブル」でも可能です。 ②USB-シリアル変換ケーブルを使用される場合は、「StarTech.com社 ICUSB232FIN」推奨 ③自作する場合は、下記の配線になります。

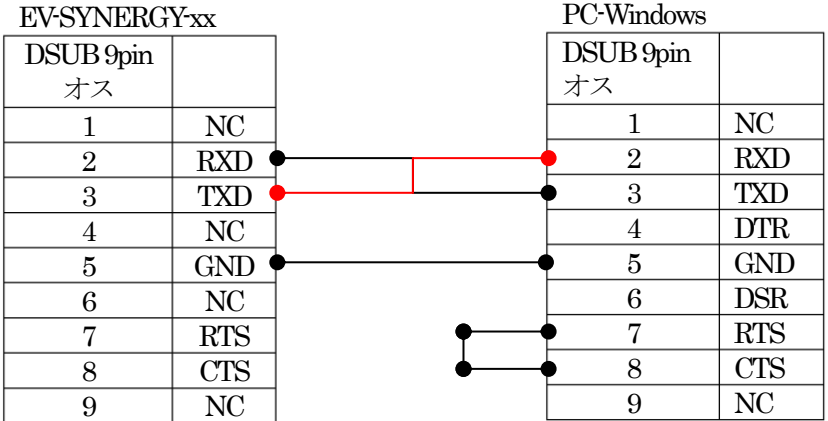

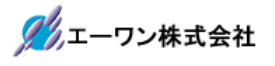

## 【MP-S7G2-01】のみ使用の場合

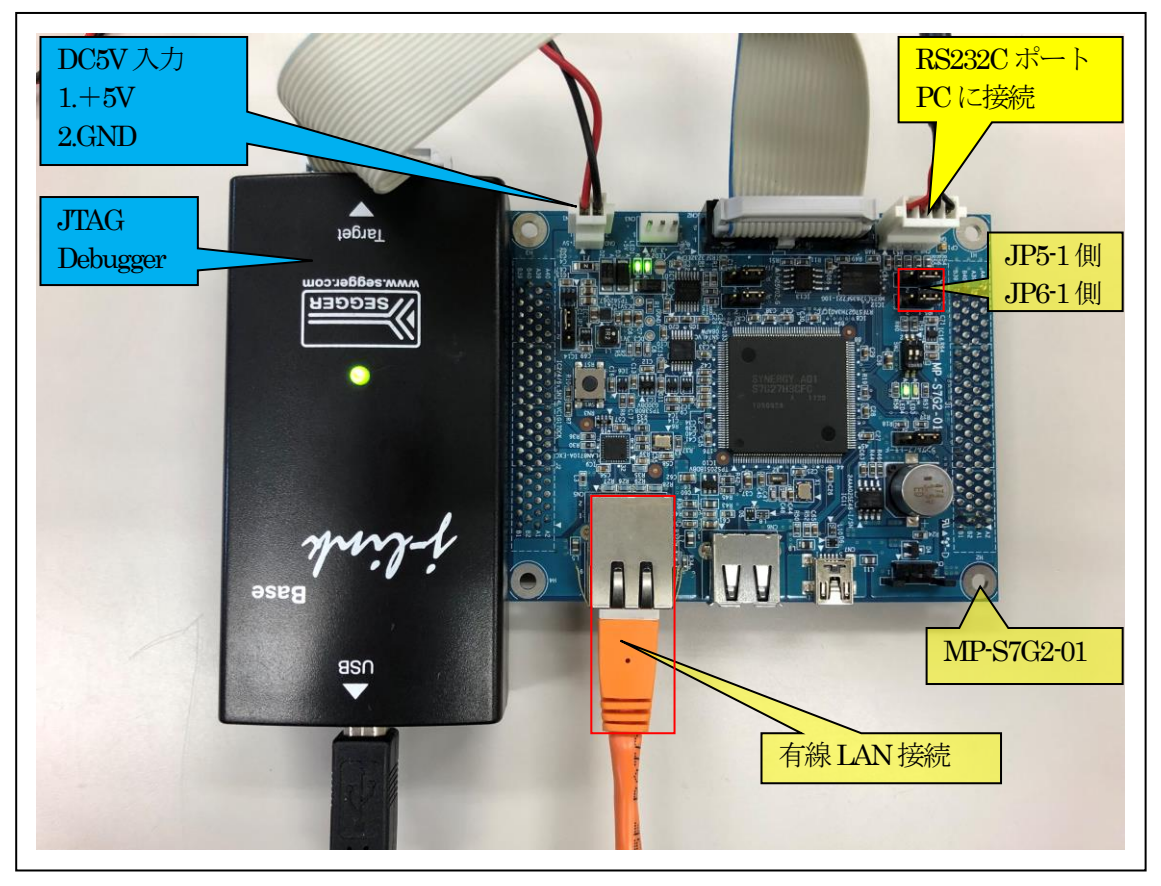

①PC機と接続するRS232Cケーブルは、製作が必要です。 ②「RS232C-Driver」は、下記URLの「RS232CAB4」を推奨します。 [http://tool-kobo.ddo.jp/Files/Product/RS232\\_422/RS232CAB.htm](http://tool-kobo.ddo.jp/Files/Product/RS232_422/RS232CAB.htm)

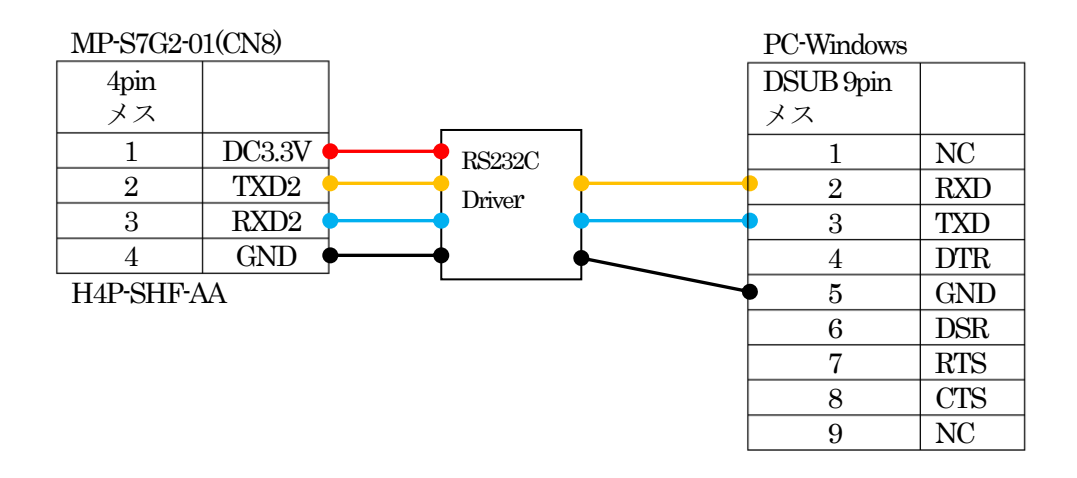

# 5.「S7G2\_e2std\_WIRE\_NetX\_1」サンプルの説明

5-1. 「WIRE\_DHCP\_TCP\_AES\_COMMAND」フォルダ構成とファイル名

| S7G2_e2std_WIRE_NetX_1\WIRE_DHCP_TCP_AES_COMMAND |                      |                         |                             |
|--------------------------------------------------|----------------------|-------------------------|-----------------------------|
| Debug                                            |                      | WIRE DHCP TCP AES       | ELFファイル、JTAG で使用            |
|                                                  |                      | COMMAND.elf             |                             |
|                                                  |                      | WIRE DHCP TCP AES       | MAPファイル、アドレス情報管理            |
|                                                  |                      | COMMAND.map             |                             |
|                                                  |                      | WIRE DHCP_TCP_AES       | モトローラーHEXファイル               |
|                                                  |                      | <b>COMMAND.srec</b>     |                             |
|                                                  |                      | その他                     | 自動生成ファイル                    |
| Script                                           |                      | r7fs7g27h3a01cfc.ld     | ロケーション定義ファイル                |
| Src                                              |                      | Command.c               | コマンド入力処理のサンプルファイル           |
|                                                  |                      | Command.h               | Command.c 用ヘッダーファイル         |
|                                                  |                      | tcp_cmd_thread_entry.c  | TCP Cmd Thread サンプルファイル     |
|                                                  |                      | wire_dhcp_thred_entry.c | DHCP client Thread サンプルファイル |
|                                                  | sce <sub>7_aes</sub> | sce7 aes.c              | AESの暗号・復号化サンプルファイル          |
|                                                  |                      | sce7_aes.h              | sce7 aes.c 用ヘッダーファイル        |
|                                                  | MP-S7G2-01           | e2p.c                   | E2PROM処理モジュール               |
|                                                  | (リンク指定)              | e <sub>2p.h</sub>       | e2p.c用ヘッダーファイル              |
|                                                  |                      | led.c                   | LED処理モジュール                  |
|                                                  |                      | led.h                   | led.c 用ヘッダーファイル             |
|                                                  |                      | $\rm{Sic2.c}$           | シリアル通信処理モジュール               |
|                                                  |                      | sci2.h                  | sci2.c 用ヘッダーファイル            |
|                                                  |                      | stchar.c                | 文字系処理モジュール                  |
|                                                  |                      | stcahr.h                | stchar.c 用ヘッダーファイル          |
|                                                  | synergy_gen          | Generate を行うと作成されるファイル  |                             |
| Synergy                                          |                      | Generate を行うと作成されるファイル  |                             |
| synergy_cfg                                      |                      |                         |                             |
| Configuration.xml                                |                      | プロジェクト Generation ファイル  |                             |
| PIN-MP-S7G2-                                     |                      | PIN configuration 用ファイル |                             |
| $01$ .pincfg                                     |                      |                         |                             |
| WIRE_DHCP_TCP_A                                  |                      | Jlink デバッガー用ファイル        |                             |
| ES_COMMAND.jlink                                 |                      |                         |                             |
| その他                                              |                      | 自動生成ファイル                |                             |

- 5-2.サンプルの動作説明
- <WIRE DHCP Thread>
- 1) DHCPによるIPアドレスの取得を待つ
	- Term画面
	- $< 1$  > [" $\leq$ tcp\_thread waiting to get IP address>"
	- $<$  2 > ["<interface status check>" MP基板に実装した EEPROM より MAC アドレス読みドライバにセットする。

ククエーワン株式会社

- $<$  3 > [<Start WIRE NetX DHCP>"]
- $<$  4  $>$  ["<Wait DHCP State Change>"
- $<$  5  $>$  ["<Start WIRE NetX DHCP>" |
- <6>「"<Wait DHCP BOUND>"」の順次処理して表示する。
- ・IPアドレス取得成功により、MP基板上のLED3をled blink thread で100msec毎に点滅
- 2) IPドレス取得情報をTerm画面に表示する。

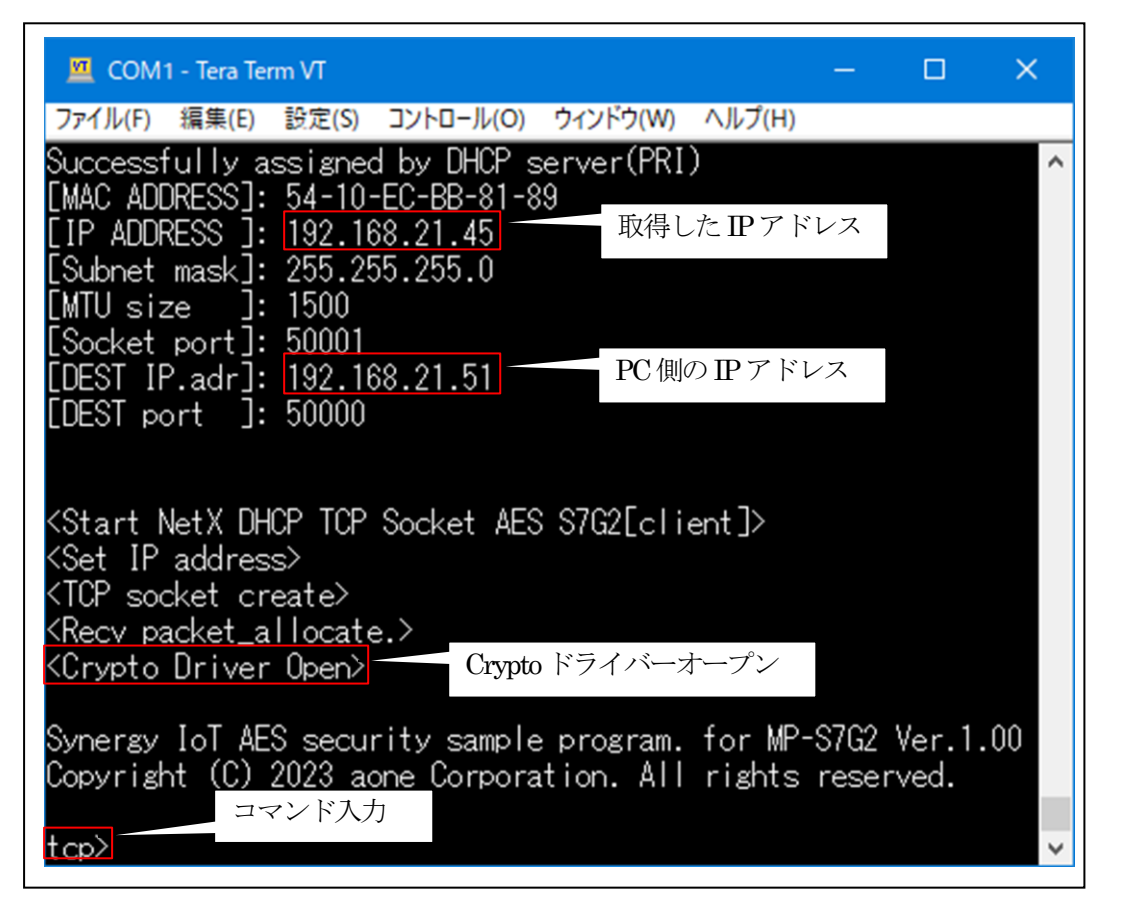

 $<$  TCP Cmd Thread  $>$ 

3)オープニングメッセージを表示してコマンド入力を待つ。 · TCP Thread 起動後、MP 基板上の LED4 を 100msec 毎に点滅

4)コマンドの説明

(1)?(ヘルプコマンド)コマンド一覧の表示

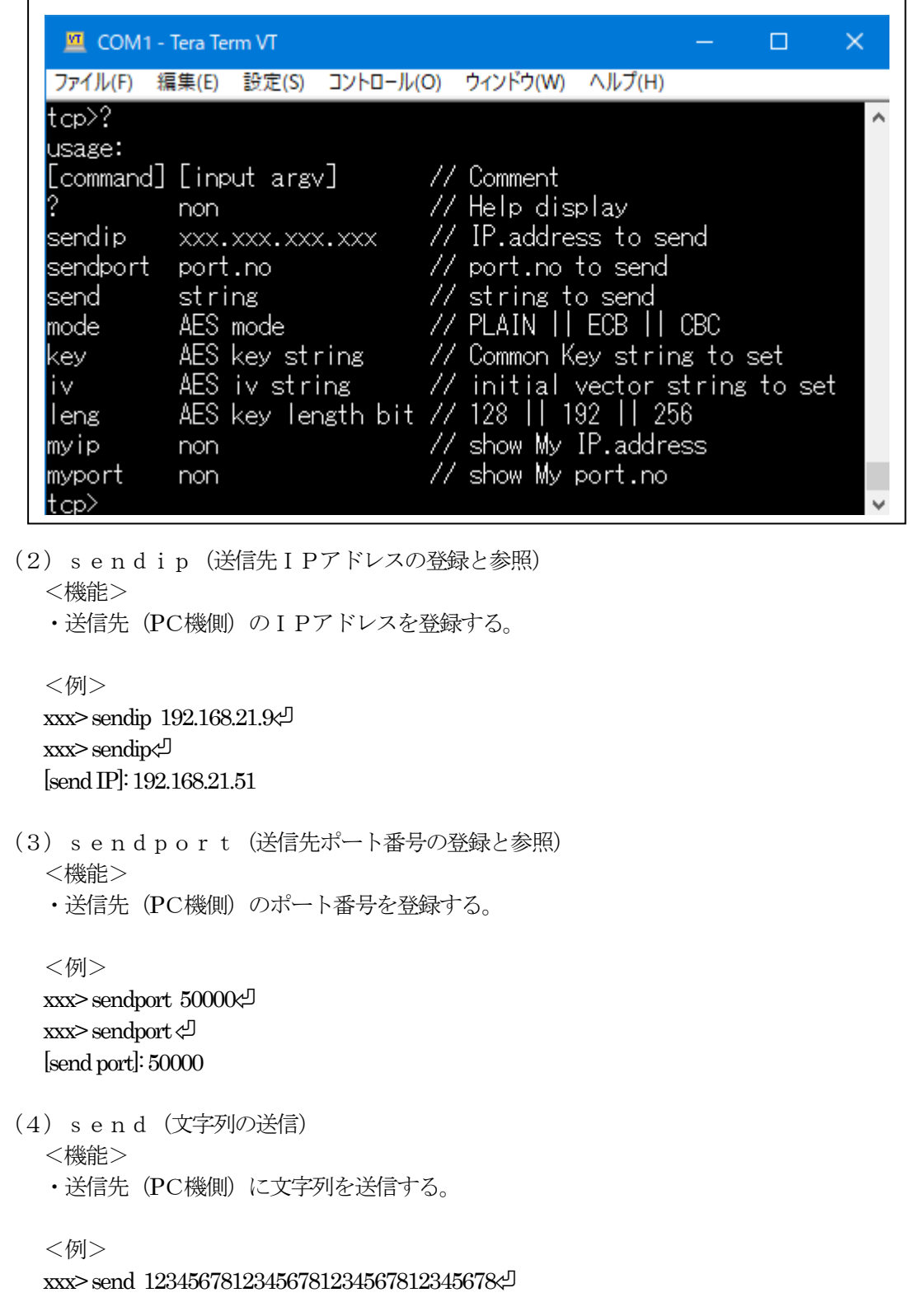

```
(5)mode(暗号モードの設定と参照)
  <機能>
  ・送信先(PC機側)に文字列を送信するための暗号モードを指定する。
  ①<PLAIN> 平文で送信
  ②<ECB>文字列を「AES-ECBモード」で暗号化して送信する。
  ③<CBC>文字列を「AES-CBCモード」で暗号化して送信する。
  ④<CTR>文字列を「AES-CTRモード」で暗号化して送信する。
  ⑤<GCM>文字列を「AES-GCMモード」で暗号化して送信する。
  ⑥<XTS>文字列を「AES-XTSモード」で暗号化して送信する。
  <例>
 xxx> mode PLAIN⏎
 xxx> mode ECB⏎
 xxx> mode CBC⏎
 xxx> mode CTR⏎
 xxx> mode GCM⏎
 xxx> mode XTS⏎
 xxx>mode
  [Now mode]: ECB
(6) kev (共通鍵の設定と参照)
  <機能>
  ・暗号・復号化するための共通鍵を設定する。(16進数設定)
  <AES-XTS以外>
 // keyE128bit
 xxx> key 0x11111111 0x22222222 0x33333333 0x44444444⏎
 \mathcal{U} key \bar{\mathbb{E}} 196bit
 xxx> key 0x1111111 0x22222222 0x33333333 0x44444444 0x55555555 0x66666666 \trianglelef\mathcal{U} key \bar{\mathbb{E}} 256bit
 xxx> key 0x11111111 0x22222222 0x33333333 0x44444444 0x55555555 0x66666666 0x77777777 0x88888888⏎
  xxx> key⇔
  [Now Key]: 11111111 22222222 33333333 44444444
  <AES-XTSは Key長が倍になる>
 // key \frac{E}{2}128bit
  xxx> key 0x11111111 0x22222222 0x33333333 0x44444444 0x555555555 0x66666666 0x77777777 0x888888884
 \mathcal{U} key \bar{\mathbb{E}} 256bit
 xxx> key 0x11111111 0x22222222 0x33333333 0x44444444 0x55555555 0x66666666 0x77777777 0x88888888
  0x99999999 0xaaaaaaaa 0xbbbbbbbb 0xccccccc 0xdddddddd 0xeeeeeee 0xfffffffff 0x11111111.
  xxx> key⇔
  [Now Key]: 0x11111111 0x22222222 0x33333333 0x44444444
          :0x55555555 0x66666666 0x77777777 0x88888888
          :0x99999999 0xAAAAAAAA 0xBBBBBBBB 0xCCCCCCCC
          :0xDDDDDDDD 0xEEEEEEEE 0xFFFFFFFF 0x11111111
```
ククエーワン株式会社

```
(7)iv(初期ベクタ値の設定と参照)
 <機能>
  ・暗号・復号化 (AES-ECB以外) モード時の初期ベクタ値を設定する。(16進数設定)
 <AES-GCM以外>
 xxx>iv0x02013B01 0x1DF2D6C7 0x846F189E 0xDB0A8254⏎
 xxx>iv⏎[Now IV ]: 0x02013B01 0x1DF2D6C7 0x846F189E 0xDB0A8254
 <AES-GCMは、128bitに Formatされた 96bitIVにする必要あり>
 xxx>iv0x02013B01 0x1DF2D6C7 0x846F189E 0x01000000<
 xxx>iv⏎[Now IV ]: 0x02013B01 0x1DF2D6C7 0x846F189E 0x01000000
 96bitIV:0x02013B01 0x1DF2D6C7 0x846F189E
 128bitに Format された 96bitIV:バイト列で表記
 0x01,0x3B,0x01,0x02,0xC7,0xD6,0xF2,0x1D,0x9E,0x18,0x6F,0x84,0x00,0x00,0x00,0x01
 AES-GCM の IV の 96bit 以降は、必ず、バイト表記で 0x00.0x00.0x00.0x01 にする必要が
 あります。
(8)leng(共通鍵長の設定と参照)
 <機能>
  ・共通鍵の長さ(Key length 128/192/256)を設定する。(10進数設定)
 <例>
 xxx>leng 128⏎
 xxx>leng 192⏎
 xxx>leng 256⏎
 xxx>leng<
 [Now Key Length]: 128
(9)myip(DHCPで取得した自IPアドレスの参照)
 <機能>
  ・DHCPで取得した自IPアドレスを表示する。
 <例>
 xxx>myip신
 [My IP]: 192.168.21.9
(10)myport(基板側で登録したポート番号の参照)
 <機能>
  ・基板側で登録したポート番号を表示する。
 <例>
 xxx>myport
 [My port]: 50001
```
6. 「S7G2 e2std WIRE NetX 1」のワークスペースを指定する。

#### 6-1.ワークスペース名の指定

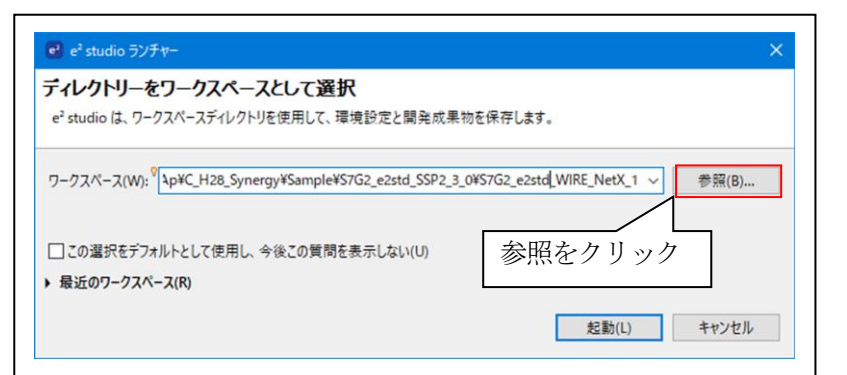

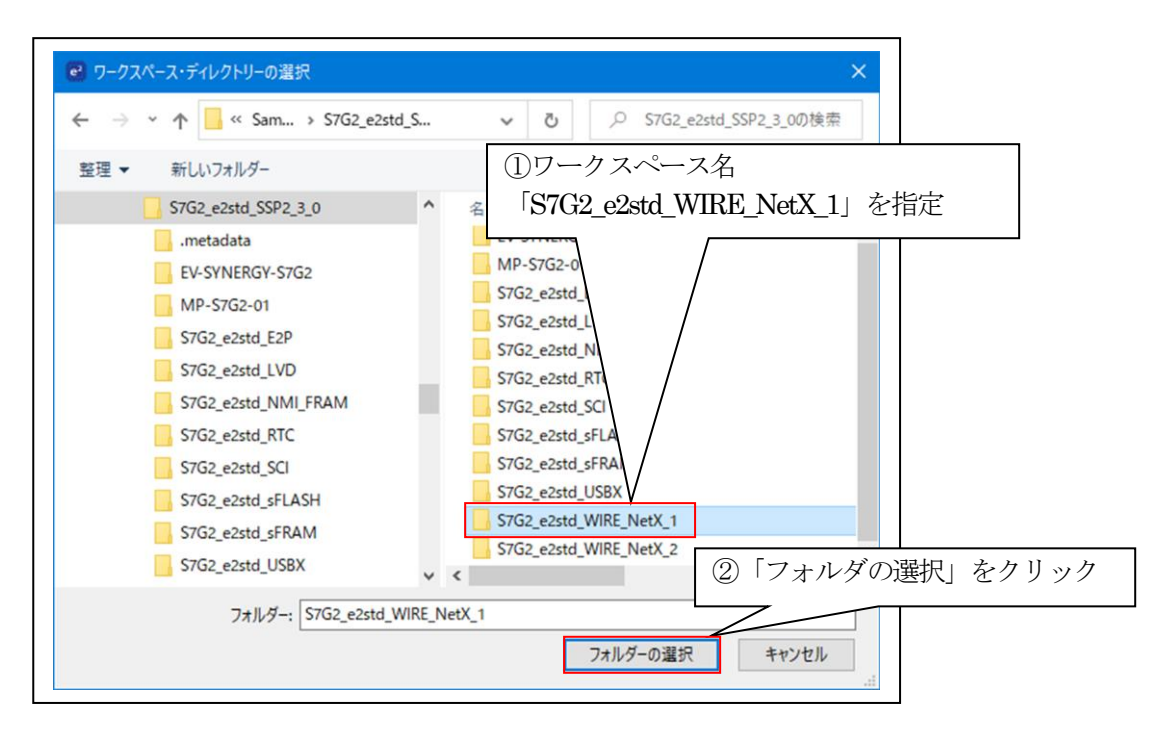

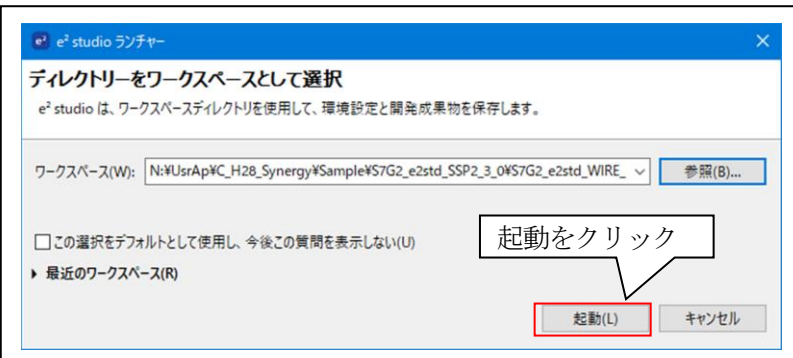

## 6-2.プロジェクトのインポート

☆詳細操作は「<mark>e2studio\_synergy\_Import.pdf</mark>」の2項を参照して下さい。

## 7.デバッグ操作

7-1.デバッグ構成の設定 ☆詳細操作は「<mark>e2studio\_synergy\_Import.pdf</mark>」の3-1項を参照して下さい。

7-2.デバッグの開始

☆詳細操作は「<mark>e2studio\_synergy\_Import.pdf</mark>」の3-2項を参照して下さい。

<WIRE\_DHCP\_TCP\_AES\_COMMAND実行画面>

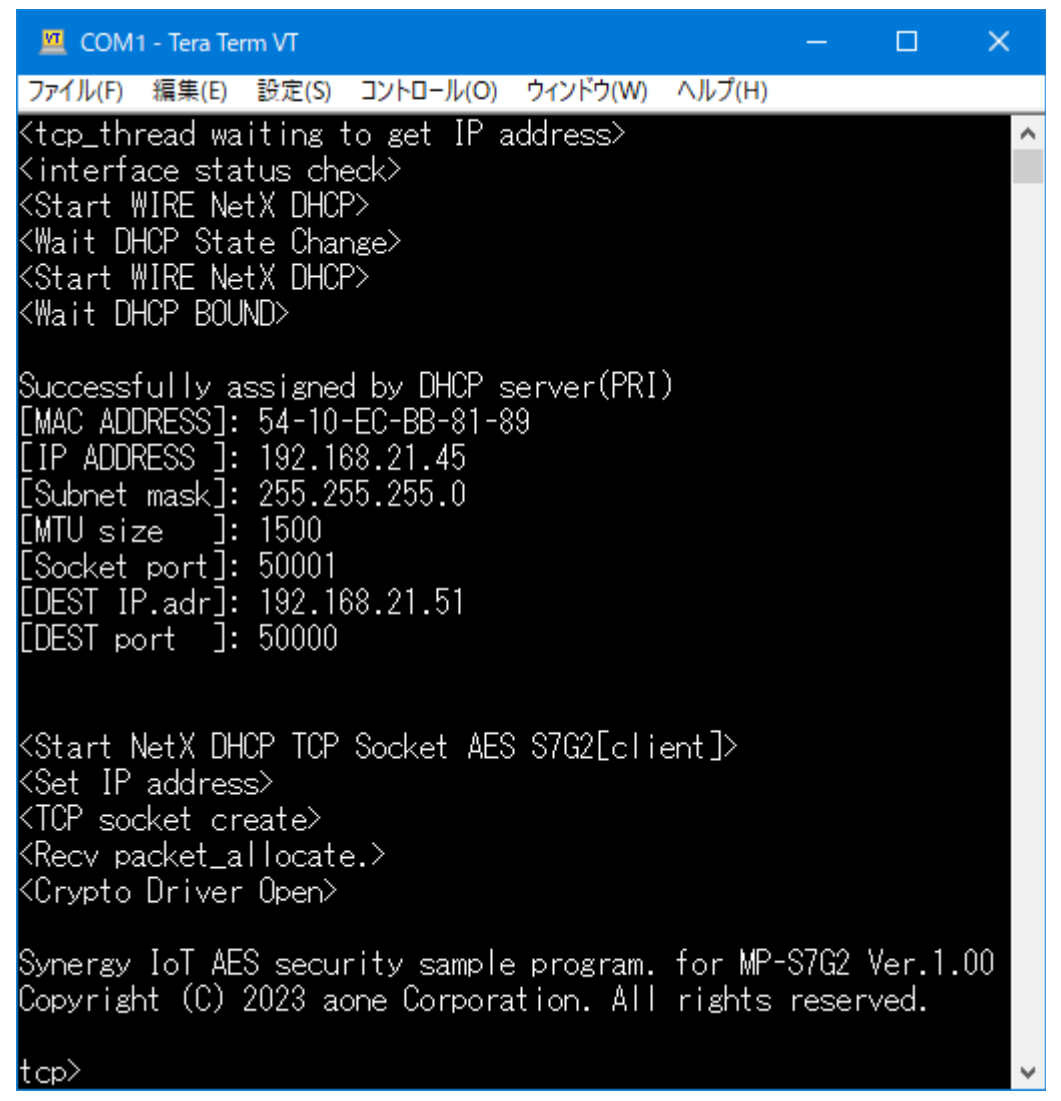

7-3. Windows PC側のテスト用プログラムで動作確認 (PLAIN (平文) モード)

1)「TCP IP AES OpenSSL」を起動する。

プログラム場所【ご購入 CD¥MCU サンプルプログラム¥\_PC\_Test\_OpenSSL】を Read/Write 可能な適当なフォルダにCopyしてからお使い下さい。

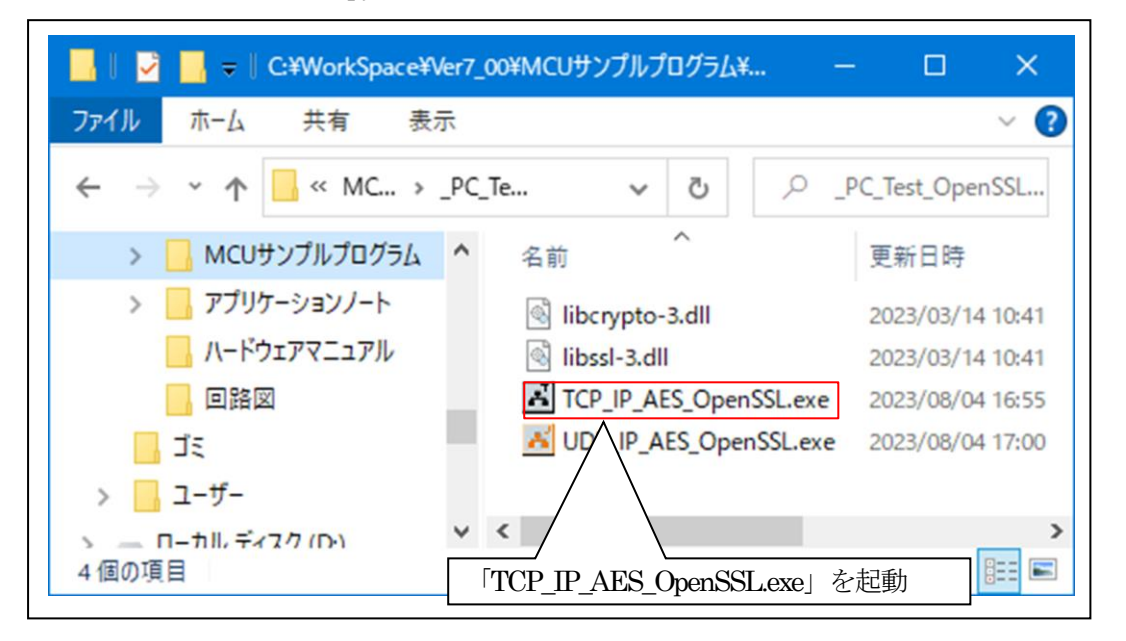

2)「TCP IP AES OpenSSL」の各項目を設定して「基板」側からの「接続」を待つ。

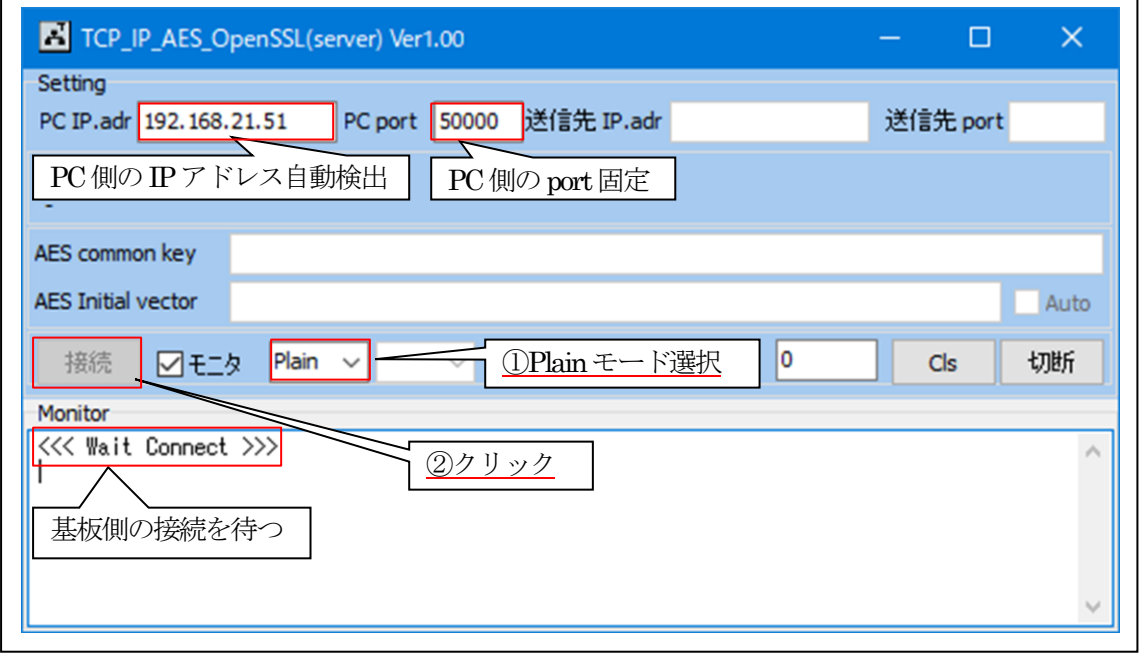

![](_page_12_Picture_0.jpeg)

- 3)「基板」側の各項目の確認と設定。
	- ①PC側のIPアドレスを設定する。 ex) sendip 192.168.21.51 $\downarrow$
	- ②PC側のポート番号を設定する。 ex) sendport  $50000 \Leftrightarrow$
	- ③「plain」(平文)モードを指定する。 ex) mode plain

④実行画面

![](_page_12_Picture_6.jpeg)

4)「基板」側から「PC」(server)側へ平文テキストを送信する。 ①テキスト文を送信する。(未接続の場合は、接続を実行)

ex) send 12345678

![](_page_12_Picture_91.jpeg)

![](_page_13_Picture_0.jpeg)

5)「TCP\_IP\_AES\_OpenSSL」側の送受信を確認する。

![](_page_13_Picture_71.jpeg)

【Error 表示】

- ・受信時の接続失敗「"error!! client\_socket\_connect()[error code]"」
- ・受信異常「" error!! recvfrom()[error code]"」
- •送信異常「"error!! sendto()[error code]"」
- 6)「TCP\_IP\_AES\_OpenSSL」その他の操作(各モード共通)

![](_page_13_Picture_72.jpeg)

![](_page_14_Picture_0.jpeg)

7)TCP\_IP-Portを「切断」する。(各モード共通)

![](_page_14_Picture_18.jpeg)

7-4. Windows PC側のテスト用プログラムで動作確認 (AES-ECBモード)

1)「TCP IP AES OpenSSL」を起動する。

プログラム場所【ご購入 CD¥MCU サンプルプログラム¥\_PC\_Test\_OpenSSL】を Read/Write 可能な適当なフォルダにCopyしてからお使い下さい。

![](_page_15_Picture_4.jpeg)

2)「TCP IP AES OpenSSL」の各項目を設定して「基板」側からの「接続」を待つ。

![](_page_15_Picture_119.jpeg)

![](_page_16_Picture_0.jpeg)

3)「基板」側の各項目の確認と設定。

- ①PC側のIPアドレスを設定する。 ex) sendip 192.168.21.51 $\downarrow$
- ②PC側のポート番号を設定する。 ex) sendport  $50000 \Leftrightarrow$
- ③「ECB」(AES-ECB)モードを指定する。 ex) mode ecb⏎
- ④「Key Leng」を指定する。(128 / 192 / 256) PC側の「TCP IP AES OpenSSL」と同じ Key長にする。 ex) leng  $128\sigma$
- ⑤「共通鍵」を指定する。(HEX 数値) PC側の「TCP\_IP\_AES\_OpenSSL」と同等の共通鍵(AES common key)にする。 ex) key 11111111 22222222 33333333 444444444

⑥実行画面

![](_page_16_Picture_97.jpeg)

![](_page_17_Picture_0.jpeg)

4)「基板」側から「PC」(server)側へECB暗号テキストを送信する。 ①テキスト文を送信する。(未接続の場合は、接続を実行)

### ex) send 12345678

![](_page_17_Picture_128.jpeg)

- ②「(1)Plain data」と「(4)Create decode data」が同等のダンプ表示の場合、基板側と PC 側 が同等な復号処理(デコード)であることの証明になります。
- ③「(2)Send encode\_data to server」と「(3)Receive encode\_data from server(Abort with Ctrl-C)」 が同等のダンプ表示の場合、基板側と PC 側が同等な暗号処理(エンコード)であることの 証明になります。

![](_page_18_Picture_0.jpeg)

5)「TCP\_IP\_AES\_OpenSSL」側の送受信を確認する。

![](_page_18_Picture_108.jpeg)

- ①「(1)Receive encode\_data from client」と「(3)Send encode\_data to client」が同等のダンプ表示 の場合、基板側とPC側が同等な暗号処理(エンコード)であることの実証になります。
- ②「(2)Create decode\_data」と「基板」側 TeraTerm 画面の「(4)Create decode\_data」が同等の ダンプ表示の場合、基板側と PC 側が同等な復号処理(デコード)であることの実証になり ます。

【Error 表示】

- ・受信時の接続失敗「"error!! client\_socket\_connect()[error code]"」
- 受信異常「" error!! recvfrom()[error code]"」
- •送信異常「"error!! sendto()[error code]"」

7-5. Windows PC側のテスト用プログラムで動作確認(AES-CBCモード)

1)「TCP IP AES OpenSSL」を起動する。

プログラム場所【ご購入 CD¥MCU サンプルプログラム¥\_PC\_Test\_OpenSSL】を Read/Write 可能な適当なフォルダに Copy してからお使い下さい。

![](_page_19_Picture_4.jpeg)

2)「TCP IP AES OpenSSL」の各項目を設定して「基板」側からの「接続」を待つ。

![](_page_19_Picture_137.jpeg)

![](_page_20_Picture_0.jpeg)

3)「基板」側の各項目の確認と設定。

- ①PC側のIPアドレスを設定する。 ex) sendip  $192.168.21.51 \&$
- ②PC側のポート番号を設定する。 ex) sendport  $50000 \times$
- 3 「CBC」(AES-CBC) モードを指定する。 ex) mode cbc⏎
- ④「Key Leng」を指定する。(128 / 192 / 256) PC側の「TCP IP AES OpenSSL」と同じ Key長にする。 ex) leng  $128\sigma$
- ⑤「共通鍵」を指定する。(HEX 数値) PC 側の「TCP\_IP\_AES\_OpenSSL」と同等の共通鍵(AES common key)にする。 ex) key 11111111 22222222 33333333 444444444
- ⑥「初期ベクタ値」を指定する。(HEX 数値) PC側の「TCP\_IP\_AES\_OpenSSL」と同等の初期ベクタ値(AES Initial vector)にする。 ex) iv 02013B01 1DF2D6C7 846F189E DB0A8254⏎

⑦実行画面

![](_page_20_Picture_9.jpeg)

![](_page_21_Picture_0.jpeg)

4)「基板」側から「PC」(server)側へCBC暗号テキストを送信する。 ①テキスト文を送信する。(未接続の場合は、接続を実行)

### ex) send 12345678

![](_page_21_Picture_130.jpeg)

- ②「(1)Plain data」と「(4)Create decode data」が同等のダンプ表示の場合、基板側と PC 側 が同等な復号処理(デコード)であることの実証になります。
- ③「(2)Send encode\_data to server」と「(3)Receive encode\_data from server(Abort with Ctrl-C)」 が同等のダンプ表示の場合、基板側と PC 側が同等な暗号処理(エンコード)であることの 実証になります。

![](_page_22_Picture_0.jpeg)

5)「TCP\_IP\_AES\_OpenSSL」側の送受信を確認する。

![](_page_22_Picture_107.jpeg)

- ①「(1)Receive encode\_data from client」と「(3)Send encode\_data to client」が同等のダンプ表示 の場合、基板側とPC側が同等な暗号処理(エンコード)であることの実証になります。
- ②「(2)Create decode\_data」と「基板」側 TeraTerm 画面の「(4)Create decode\_data」が同等の ダンプ表示の場合、基板側と PC 側が同等な復号処理(デコード)であることの実証になり ます。

【Error 表示】

- ・受信時の接続失敗「"error!! client\_socket\_connect()[error code]"」
- 受信異常「" error!! recvfrom()[error code]"」
- ・送信異常「"error!! sendto()[error code]"」

7-6. Windows PC側のテスト用プログラムで動作確認 (AES-CTRモード)

1)「TCP IP AES OpenSSL」を起動する。

プログラム場所【ご購入 CD¥MCU サンプルプログラム¥\_PC\_Test\_OpenSSL】を Read/Write 可能な適当なフォルダにCopyしてからお使い下さい。

![](_page_23_Picture_4.jpeg)

2)「TCP IP AES OpenSSL」の各項目を設定して「基板」側からの「接続」を待つ。

![](_page_23_Picture_136.jpeg)

![](_page_24_Picture_0.jpeg)

3)「基板」側の各項目の確認と設定。

- ①PC側のIPアドレスを設定する。 ex) sendip 192.168.21.54⏎
- ②PC側のポート番号を設定する。 ex) sendport  $50000 \times$
- 3 「CTR」(AES-CTR) モードを指定する。 ex) mode ctr $\triangleleft$
- ④「Key Leng」を指定する。(128 / 192 / 256) PC側の「TCP IP AES OpenSSL」と同じ Key長にする。 ex) leng  $128\sigma$
- ⑤「共通鍵」を指定する。(HEX 数値) PC側の「TCP\_IP\_AES\_OpenSSL」と同等の共通鍵(AES common key)にする。 ex) key 11111111 22222222 33333333 444444444
- ⑥「初期ベクタ値」を指定する。(HEX 数値) PC側の「TCP\_IP\_AES\_OpenSSL」と同等の初期ベクタ値(AES Initial vector)にする。 ex) iv 02013B01 1DF2D6C7 846F189E DB0A8254⏎

⑦実行画面

![](_page_24_Picture_9.jpeg)

![](_page_25_Picture_0.jpeg)

4)「基板」側から「PC」(server)側へCTR暗号テキストを送信する。 ①テキスト文を送信する。(未接続の場合は、接続を実行)

### ex) send 12345678

![](_page_25_Picture_130.jpeg)

- ②「(1)Plain data」と「(4)Create decode data」が同等のダンプ表示の場合、基板側と PC 側 が同等な復号処理(デコード)であることの実証になります。
- ③「(2)Send encode\_data to server」と「(3)Receive encode\_data from server(Abort with Ctrl-C)」 が同等のダンプ表示の場合、基板側と PC 側が同等な暗号処理(エンコード)であることの 実証になります。

![](_page_26_Picture_0.jpeg)

5)「TCP\_IP\_AES\_OpenSSL」側の送受信を確認する。

![](_page_26_Picture_108.jpeg)

- ①「(1)Receive encode\_data from client」と「(3)Send encode\_data to client」が同等のダンプ表示 の場合、基板側とPC側が同等な暗号処理(エンコード)であることの実証になります。
- ②「(2)Create decode\_data」と「基板」側 TeraTerm 画面の「(4)Create decode\_data」が同等の ダンプ表示の場合、基板側と PC 側が同等な復号処理(デコード)であることの実証になり ます。

【Error 表示】

- ・受信時の接続失敗「"error!! client\_socket\_connect()[error code]"」
- 受信異常「" error!! recvfrom()[error code]"」
- •送信異常「"error!! sendto()[error code]"」

7-7. Windows PC側のテスト用プログラムで動作確認(AES-GCMモード)

1)「TCP IP AES OpenSSL」を起動する。

プログラム場所【ご購入 CD¥MCU サンプルプログラム¥\_PC\_Test\_OpenSSL】を Read/Write 可能な適当なフォルダにCopyしてからお使い下さい。

![](_page_27_Picture_4.jpeg)

2)「TCP IP AES OpenSSL」の各項目を設定して「基板」側からの「接続」を待つ。

![](_page_27_Picture_138.jpeg)

![](_page_28_Picture_0.jpeg)

3)「基板」側の各項目の確認と設定。

①PC側のIPアドレスを設定する。 ex) sendip 192.168.21.54 $\downarrow$ 

②PC側のポート番号を設定する。 ex) sendport 50000⏎

- ③「初期ベクタ値」を指定する。 PC側の「UDP\_IP\_AES\_OpenSSL」と同等の初期ベクタ値(AES Initial vector)にする。 ex) iv 0x02013B01 0x1DF2D6C7 0x846F189E 0x010000004 AES-GCM の IV の 96bit 以降は、必ず、バイト表記で 0x00,0x00,0x00,0x01 にする必要があ ります。
- ④「GCM」(AES-GCM)モードを指定する。 ex) mode gcm $\triangleleft$
- ⑤「Key Leng」を指定する。(128 / 192 / 256) PC側の「UDP\_IP\_AES\_OpenSSL」と同じKey長にする。 ex) leng  $128\text{°}$
- ⑥「共通鍵」を指定する。 PC 側の「UDP IP AES OpenSSL」と同等の共通鍵(AES common key)にする。 ex) key 0x11111111 0x22222222 0x33333333 0x444444444

⑦実行画面

![](_page_28_Picture_9.jpeg)

![](_page_29_Picture_0.jpeg)

4)「基板」側から「PC」(server)側へGCM暗号テキストを送信する。 ①テキスト文を送信する。(未接続の場合は、接続を実行)

### ex) send 12345678

![](_page_29_Picture_146.jpeg)

- ②「(1)Plain data」と「(4)Create decode\_data」が同等のダンプ表示の場合、基板側と PC 側 が同等な復号処理(デコード)であることの実証になります。
- ③「(2)Send encode\_data to server」と「(3)Receive encode\_data from server(Abort with Ctrl-C)」 が同等のダンプ表示の場合、基板側と PC 側が同等な暗号処理(エンコード)であることの 実証になります。

![](_page_30_Picture_0.jpeg)

5)「TCP\_IP\_AES\_OpenSSL」側の送受信を確認する。

![](_page_30_Picture_127.jpeg)

- ①「(1)Receive encode\_data from client」と「(3)Send encode\_data to client」が同等のダンプ表示 の場合、基板側とPC側が同等な暗号処理(エンコード)であることの実証になります。
- ②「(2)Create decode data」と「基板」側 TeraTerm 画面の「(4)Create decode data」が同等の ダンプ表示の場合、基板側と PC 側が同等な復号処理(デコード)であることの実証になり ます。

### 【Error 表示】

- ・受信時の接続失敗「"error!! client\_socket\_connect()[error code]"」
- 受信異常「" error!! recvfrom()[error code]"」
- ・送信異常「"error!! sendto()[error code]"」

7-8. Windows PC側のテスト用プログラムで動作確認 (AES-XTSモード)

1)「TCP IP AES OpenSSL」を起動する。

プログラム場所【ご購入 CD¥MCU サンプルプログラム¥\_PC\_Test\_OpenSSL】を Read/Write 可能な適当なフォルダに Copy してからお使い下さい。

![](_page_31_Picture_4.jpeg)

2)「TCP IP AES OpenSSL」の各項目を設定して「基板」側からの「接続」を待つ。

![](_page_31_Picture_138.jpeg)

![](_page_32_Picture_0.jpeg)

3)「基板」側の各項目の確認と設定。

- ①PC側のIPアドレスを設定する。 ex) sendip 192.168.21.54⏎
- ②PC側のポート番号を設定する。 ex) sendport  $50000 \times$
- ③「XTS」(AES-XTS)モードを指定する。 ex) mode ctr⏎
- ④「Key Leng」を指定する。(128 / 256) PC側の「TCP IP AES OpenSSL」と同じ Key長にする。 ex) leng  $128\sigma$
- ⑤「共通鍵」を指定する。 PC側の「UDP\_IP\_AES\_OpenSSL」と同等の共通鍵(AES common key)にする。 ex) key 0x11111111 0x22222222 0x33333333 0x44444444 0x55555555 0x66666666 0x77777777 0x888888884
- ⑥「初期ベクタ値」を指定する。(HEX 数値) PC側の「TCP\_IP\_AES\_OpenSSL」と同等の初期ベクタ値(AES Initial vector)にする。 ex) iv 02013B01 1DF2D6C7 846F189E DB0A8254⏎

⑦実行画面

![](_page_32_Picture_9.jpeg)

![](_page_33_Picture_0.jpeg)

4)「基板」側から「PC」(server)側へXTS暗号テキストを送信する。 ①テキスト文を送信する。(未接続の場合は、接続を実行)

### ex) send 12345678

![](_page_33_Picture_128.jpeg)

- ②「(1)Plain data」と「(4)Create decode\_data」が同等のダンプ表示の場合、基板側と PC 側 が同等な復号処理(デコード)であることの実証になります。
- ③「(2)Send encode\_data to server」と「(3)Receive encode\_data from server(Abort with Ctrl-C)」 が同等のダンプ表示の場合、基板側と PC 側が同等な暗号処理(エンコード)であることの 実証になります。

![](_page_34_Picture_0.jpeg)

5)「TCP IP AES OpenSSL」側の送受信を確認する。

![](_page_34_Picture_120.jpeg)

- ①「(1)Receive encode\_data from client」と「(3)Send encode\_data to client」が同等のダンプ表示 の場合、基板側とPC側が同等な暗号処理(エンコード)であることの実証になります。
- ②「(2)Create decode\_data」と「基板」側 TeraTerm 画面の「(4)Create decode\_data」が同等の ダンプ表示の場合、基板側と PC 側が同等な復号処理(デコード)であることの実証になり ます。

【Error 表示】

- ・受信時の接続失敗「"error!! client\_socket\_connect()[error code]"」
- 受信異常「" error!! recvfrom()[error code]"」
- ・送信異常「"error!! sendto()[error code]"」

7-6.デバッグの終了 ☆詳細操作は「<mark>e2studio\_synergy\_Import.pdf</mark>」の3-3項を参照して下さい。 8.注意事項

- •本文書の著作権は、エーワン(株)が保有します。
- ・本文書を無断での転載は一切禁止します。
- ・本文書に記載されている内容についての質問やサポートはお受けすることが出来ません。
- ・本文章に関して、ルネサス エレクトロニクス社への問い合わせは御遠慮願います。
- ・本文書の内容に従い、使用した結果、損害が発生しても、弊社では一切の責任は負わないもの とします。
- ・本文書の内容に関して、万全を期して作成しましたが、ご不審な点、誤りなどの点がありまし たら弊社までご連絡くだされば幸いです。
- ・本文書の内容は、予告なしに変更されることがあります。

9.商標

- ・e2studioは、ルネサス エレクトロニクス株式会社の登録商標、または商品名称です。
- ·Renesas Synergy™および S3A7/S5D9/S7G2 は、ルネサス エレクトロニクス株式会社の登録商 標、または商品名です。
- ・その他の会社名、製品名は、各社の登録商標または商標です。

10.参考文献

- ・「S3A7 ユーザーズマニュアル ハードウェア編」 ルネサス エレクトロニクス株式会社
- ・「S5D9 ユーザーズマニュアル ハードウェア編」 ルネサス エレクトロニクス株式会社
- ・「S7G2 ユーザーズマニュアル ハードウェア編」 ルネサス エレクトロニクス株式会社

・ルネサス エレクトロニクス株式会社提供のサンプル集

- ・「e2studio ユーザーズマニュアル 入門ガイド」 ルネサス エレクトロニクス株式会社
- ・「SSP vx.x.xUser's Manual 」 ルネサス エレクトロニクス株式会社
- ・「X-Ware Component Documents for Renesas Synergy™」ルネサス エレクトロニクス株式会社

・その他

〒486-0852

愛知県春日井市下市場町6-9-20 エーワン株式会社 https://www.robin-w.com

![](_page_35_Picture_23.jpeg)

ククエーワン株式会社